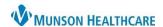

Cerner PowerChart Education

## **Entering Orders**

Review current orders prior to entering new orders to avoid duplicates.

- 1. To enter orders, select the Orders tab.
- 2. Click + Add
- 3. Type the order name in the **Search** field.
- 4. Additional details enhance search, such as, Chest 1 V.
- 5. Use "Enter" on keyboard to Search for additional choices.
- 6. Select the desired order.
- 7. Complete the form by entering the **Provider's name**.
- 8. Select the appropriate **Communication type**.
- 9. Click OK.

**Note**: For a nurse order, select **Nurse**, **Use Per Protocol**, with Communication type, **Per Protocol/Policy/Existing Order**.

- 10. For some orders, a Details pane may appear at the bottom of the window. Complete the yellow required details and other additional fields as needed.
- 11. To enter additional orders, repeat steps 3 10 above.
- 12. Click **Sign** at the bottom of the screen. Select **Refresh**.

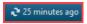

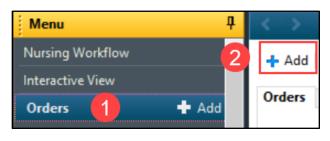

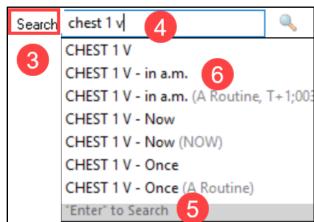

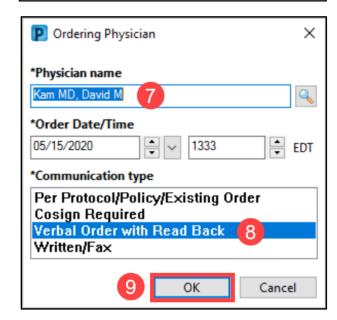

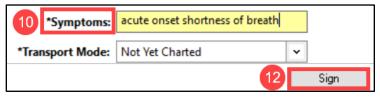

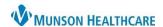

Cerner PowerChart Education

#### **Cancelling or Discontinuing Orders**

- Right click on the order to be discontinued. Select Cancel/DC.
- 2. Enter the ordering provider's name.
- 3. Select the appropriate Communication type.
- 4. Click OK.
- 5. Enter the Cancel/DC Reason.
- 6. Sign order.

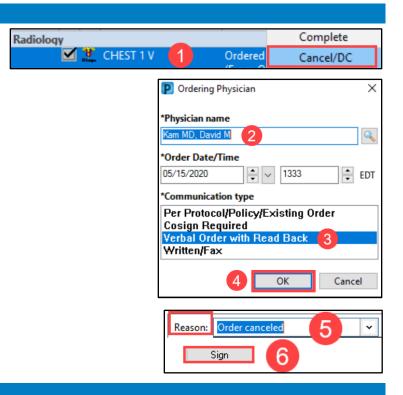

# **Deleting or Voiding Orders**

Use **Delete/Void** if the order was entered in error or on the wrong patient.

- Right click on the order to be discontinued. Select Delete/Void.
- 2. Sign order.

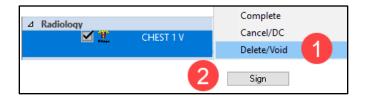

### **Duplicate Order Alert**

- 1. When a "Duplicate Order Alert" is fired, the appropriate order should be chosen.
- To prevent a duplicate from occurring, select Remove or Modify.

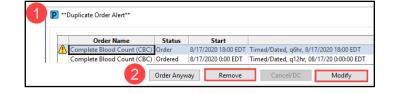

# **Notes**

#### **Duplicate Orders:**

Before entering new orders, determine if there is an existing order for the same test at the same time.

**Frequencies:** Frequency trumps Priority order details. Check Frequencies to confirm/clarify that the frequency chosen follows protocol.